# smarthub

# **View & Delete SmartHub Notifications** Android

**How To** 

# **Overview**

The Notifications screen provides you with important messages from your provider. You'll find two types of messages: Alerts and Notifications.

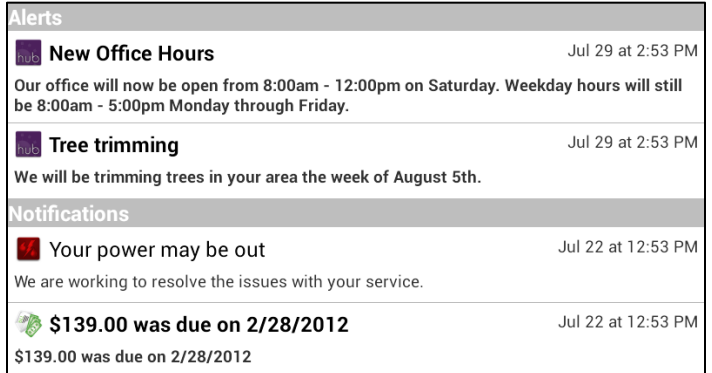

**Alerts**: Information helpful to every customer. Often this includes information about planned service disruptions or provider promotions. Alerts are controlled by your provider and you cannot clear them from the screen.

**Notifications**: Account/Customer specific information related specifically to you, such as a planned service interruption or upcoming due date for a bill. The number of notifications pending appears on the Notifications bar on the home screen. Unread notifications appear in bold text. You can tap a notification to navigate to the related portion of the app. For example, tapping a notification about your bill will take you to the Bill & Pay screen. You can also delete notifications.

# Viewing Notifications

## **Review Notifications**

1. Tap the **Notifications** bar.

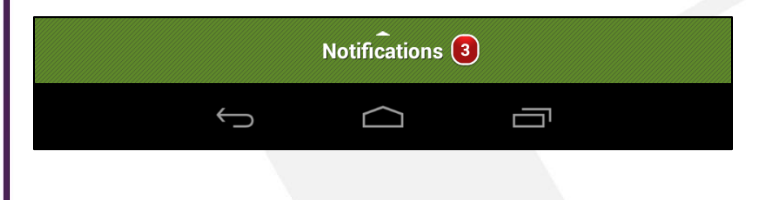

*All Alerts and Notifications now appear. Alerts appear at the top; Notifications at the bottom. New notifications are displayed in bold. You may need to swipe up to view all the Notifications.*

- 2. Tap a Notification to navigate to the related screen for additional details.
- 3. Tap the SmartHub logo in the upper left to return to the Notifications screen.

### *Reviewed notifications are no longer bold*.

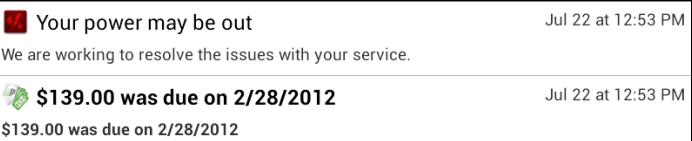

# **Mark Individual Notifications as Read or Unread**

1. Press and hold the appropriate notification until a menu appears at the top of the screen.

*Mark Read or Mark Unread and Delete options display in the top right.*

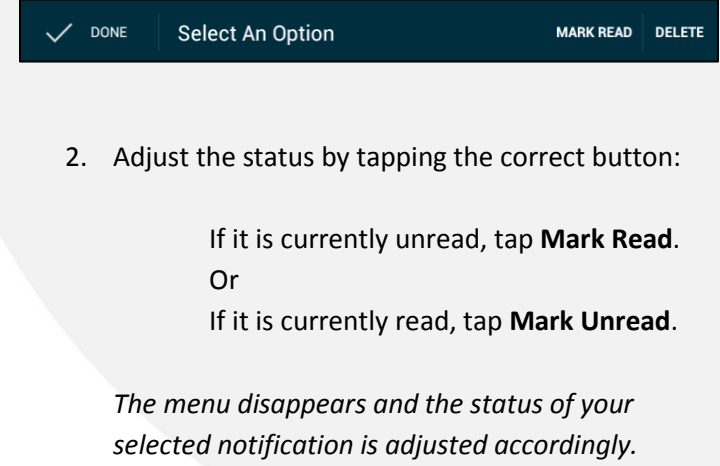

SmartHub is a registered trademark of National Information Solutions Cooperative.

The Center of Customer Engagement

# smarthub

# **View & Delete SmartHub Notifications Android**

**How To** 

# **Mark All Notifications as Read or Unread**

1. Tap the **Menu** button in the top right corner of the screen.

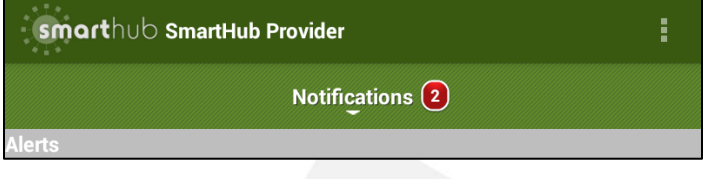

2. Tap either **Mark All Read** or **Mark All Unread**.

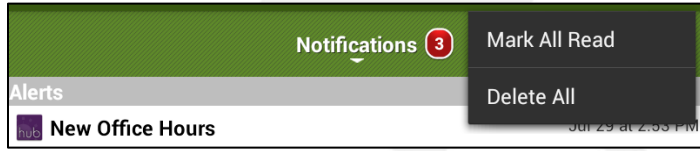

*Depending on your choice, all notifications will appear in bold or regular text.*

# Deleting Notifications

## **Delete Individual Notifications**

1. Press and hold the appropriate notification until a menu appears at the top of the screen.

*Mark Read (or Unread) and Delete options display in the top right.*

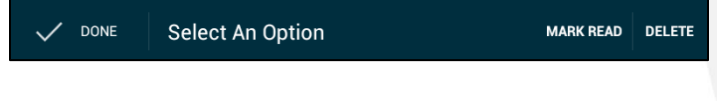

2. Tap **Delete**.

*The notification is removed from the list.*

# **Delete All Notifications**

- 1. Tap the **Menu** button in the top right corner of the screen.
- 2. Tap **Delete All**.

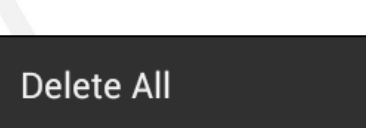

*All notifications are cleared from the list.*

SmartHub is a registered trademark of National Information Solutions Cooperative.